**ATP2400 Recording Server**

**ATP2400-8 ATP2400-16 ATP2400-24 Analog Call Recording Server**

# User Manual

**Version 3.0.2.0**

# **Content**

<span id="page-1-0"></span>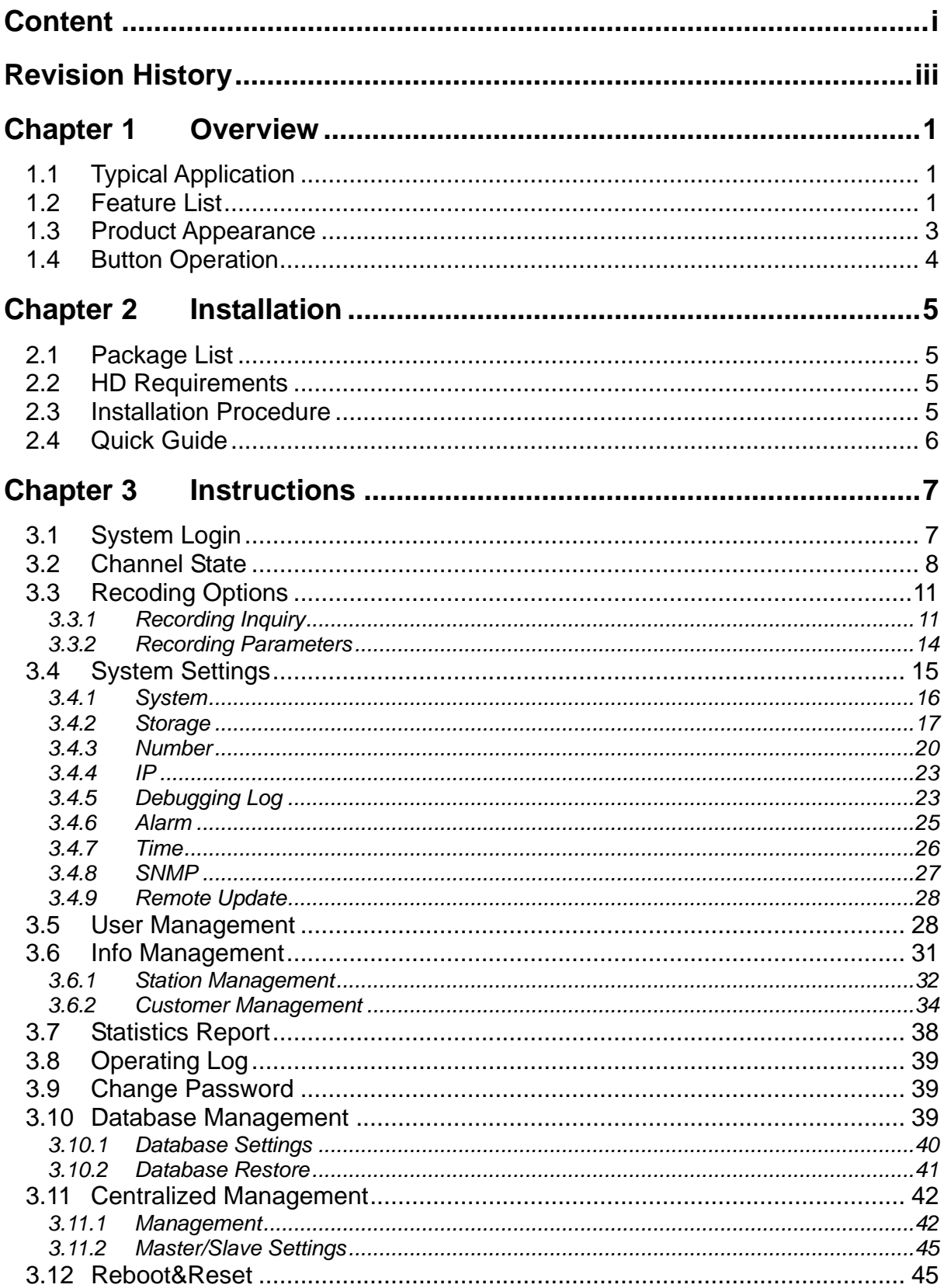

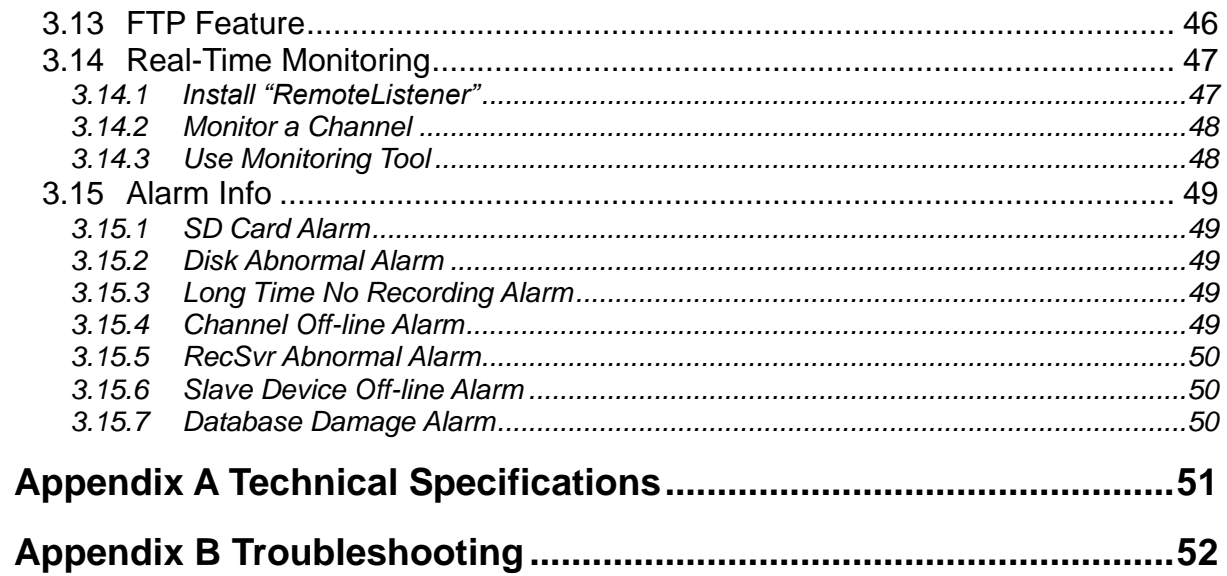

# **Revision History**

<span id="page-3-0"></span>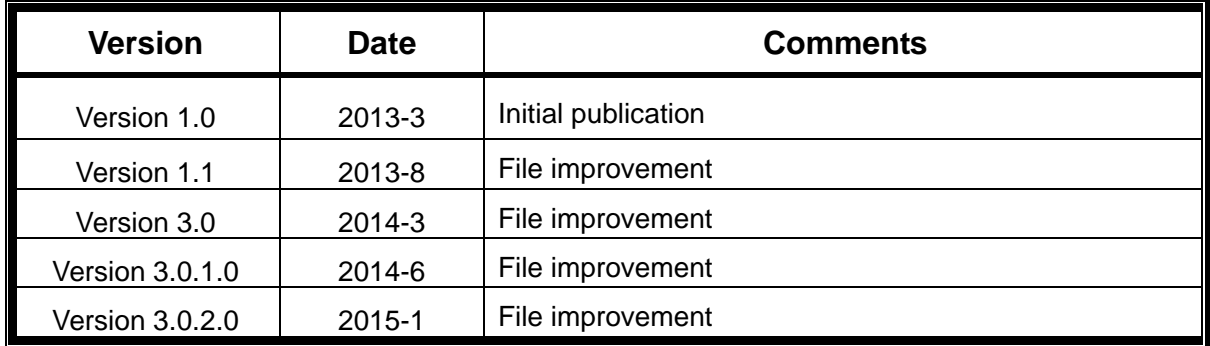

.

# **Chapter 1 Overview**

<span id="page-4-0"></span>Thank you for choosing ATP2400 Recording Server!

The ATP2400 series recording servers (hereinafter referred to as 'recording server') support continuous 24-hour independent recording of analog calls, saving call records and audio files in the hard disk. Each call record includes the start time and the end time, phone numbers of the two parties, call length, station information, channel number, etc. They support online management, that is, allow users to do such operations as modify configurations, view real-time status, query recording files, backup files, through WEB. They are in hardware equipped with OLED display and configuration buttons for users to query channel state and hard disk information, and to modify IP address, eliminating the need of PC. ATP2400 series has three modules, ATP2400-8, ATP2400-16 and ATP2400-24, containing 8, 16, 24 channels respectively.

## <span id="page-4-1"></span>**1.1 Typical Application**

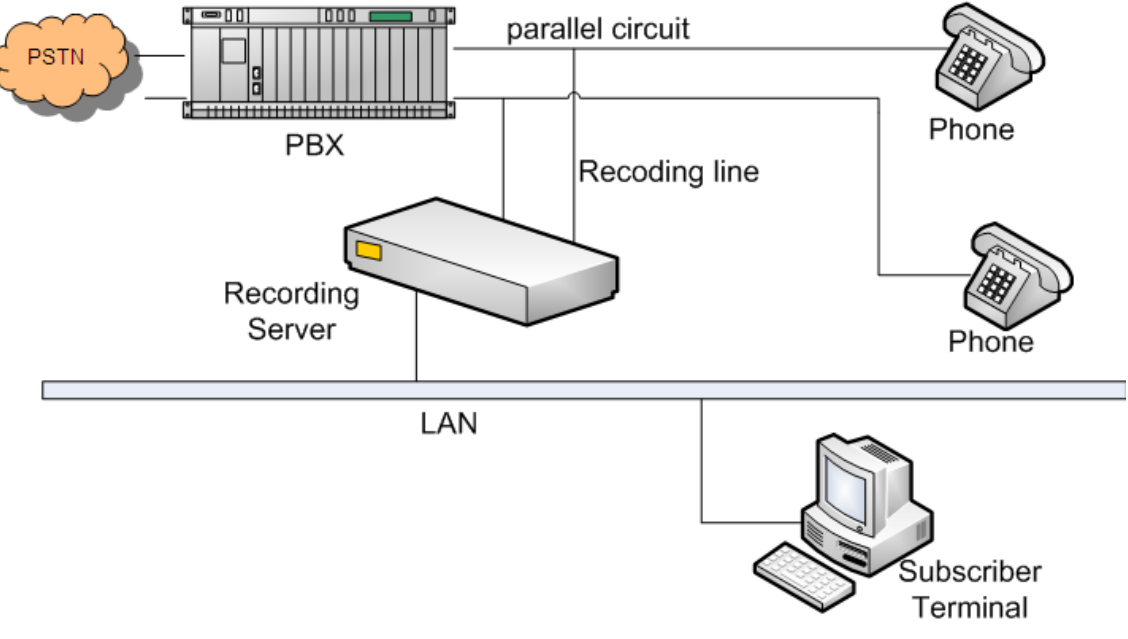

Figure 1-1 Typical Application

## <span id="page-4-2"></span>**1.2 Feature List**

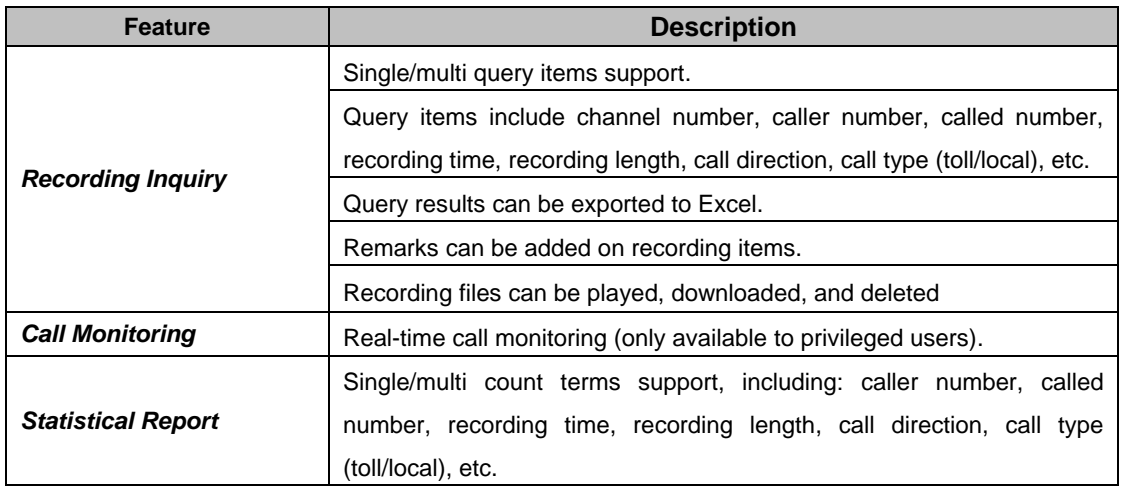

![](_page_5_Picture_243.jpeg)

![](_page_6_Picture_207.jpeg)

## <span id="page-6-0"></span>**1.3 Product Appearance**

![](_page_6_Figure_2.jpeg)

## <span id="page-7-0"></span>**1.4 Button Operation**

The recording Server is equipped with configuration buttons and OLED display through which users can query the operating status and configure the IP address. The button operations are demonstrated in [Figure 1-4](#page-7-1) below.

![](_page_7_Figure_2.jpeg)

Figure 1-4 Button Operation

<span id="page-7-1"></span>Note:

1. The images in the flow chart are the actual interfaces on the OLED display. The arrows and corresponding legends indicate the button presses and directions. For exact location of the buttons on the panel, refer to [1.3 Product Appearance.](#page-6-0)

![](_page_7_Figure_6.jpeg)

2. The word 'Working' in the main interface <sup>2137</sup> shall be 'Booting' instead during the starting process.

![](_page_7_Picture_8.jpeg)

3. In the channel state interface .  $\mathbb{R}^n \times \mathbb{R}^n \times \mathbb{R}$ , CH represents channel number while ST indicates state. The abbreviations and corresponding meanings of the channel states are: ID (Idle), OF (Offline), RI (Ringing) and PI (Pickup).

![](_page_7_Picture_10.jpeg)

4. In the IP configuration interface  $\frac{1}{2}$  are  $\frac{1}{2}$  and  $\frac{1}{2}$  as in sers can modify the IP address. The flashing field in the interface is the current field to be set. Use the "+/-" button to modify it. Press the "OK" button to go to the next field. After all fields are configured, press "ESC" button to save the settings and return to the main IP configuration interface.

# **Chapter 2 Installation**

## <span id="page-8-1"></span><span id="page-8-0"></span>**2.1 Package List**

- ATP2400 Series Recording Server \*1
- Foot Bracket\*2, Rubber Foot Pad\*4, Screw for Foot Bracket\*8
- User Manual \*1
- +19V DC Power Supply \*1
- Key for Removable Hard Disk Cartridge \*2

## <span id="page-8-2"></span>**2.2 HD Requirements**

Capacity: Depends on individual requirements (smaller or equal to 2T)

Size: 3.5 inch

Interface: SATA, SATA2.0 or SATA3.0

*Note: Do not plug or unplug the HD directly. Replace the HD after you turn off the power or stop the HD via keyboard operation.*

## <span id="page-8-3"></span>**2.3 Installation Procedure**

**Step 1: Properly fit the 3.5-inch hard disk into the hard disk cartridge.**

**Step 2: Connect the +19V DC power line.**

- **Step 3: Connect the network cable.**
- **Step 4: Plug one end of a phone line into an RJ11 jack for the corresponding channel on the recording server and connect the other end parallelly to any position between the PBX and the telephone.**

![](_page_8_Figure_17.jpeg)

Figure 2-1 Line Connection

- **Step 5: Check the state of the channel connected in Step 4 through the OLED display. If the channel is in the state ID (Idle), it indicates the connection is normal; otherwise, the channel is not available, and you should check if there is something wrong with the connection.**
- **Step 6: Modify the IP address through the configuration buttons on the recording server. For detailed instructions, refer to [1.4 Button Operation.](#page-7-0) (Note: The IP address can also be modified through the WEB interface, refer to [3.4.4 IP](#page-26-0) for detailed instructions and default IP values.)**
- **Step 7: Type in the IP address set in Step 6 into the browser and enter the Recording**

**Management Software. For detailed instructions about login, refer to [3.1](#page-10-1)  [System](#page-10-1) Login.**

**Step 8: Check through the WEB interface if the hard disk installed in Step 1 is formatted. If not, format it before use. For detailed instructions about formatting the hard disk, refer to [3.4.2 Storage.](#page-20-0)**

## <span id="page-9-0"></span>**2.4 Quick Guide**

After completing the above steps, you can well run the recording server. The default values of the main recording parameters are listed here below.

- Recording Start Condition: Voltage
- Compression Format: G711-A
- File Format: wav
- Recording Period: 24 hours
- Recording Direction: Record all

To modify the recording parameters, refer to [3.3.2 Recording Parameters.](#page-17-0)

#### **Note:**

- 1. We suggest that you change the initial password after your first login. For detailed instructions about changing the password, refer to 3.9 [Change Password.](#page-42-1)
- 2. To perfect the recording information, you need to add corresponding station and customer information. For detailed instructions, refer to [3.6 Info Management.](#page-34-0)
- 3. The detailed configurations and operations of the recording server will be introduced in [Chapter 3 Instructions.](#page-10-0)

#### **Special Instructions:**

- When an alarm buzzes, it should be promptly handled according to the user manual. Otherwise it may lead to a drop in performance or unexpected errors.
- The case of the recording server must be grounded for safety reasons, according to standard industry requirements. The grounding studs on the machine guarantee effective earthing. No or improper grounding may cause instability in operation as well as decrease in lightning resistance.

# **Chapter 3 Instructions**

## <span id="page-10-1"></span><span id="page-10-0"></span>**3.1 System Login**

Type the IP address into the browser and enter the login interface. See [Figure 3-1.](#page-10-2)

![](_page_10_Picture_117.jpeg)

Figure 3-1 Login Interface

<span id="page-10-2"></span>The recording management software has an initial administrator whose user name is "admin" and initial password is "admin" too.

After login, you can see the main interface as below.

| m<br><b>Channel State</b>          | $\approx$ |               |                |         |                      |                                                                                                  |               |               |                              |                        |                |                   |                    |               |              |
|------------------------------------|-----------|---------------|----------------|---------|----------------------|--------------------------------------------------------------------------------------------------|---------------|---------------|------------------------------|------------------------|----------------|-------------------|--------------------|---------------|--------------|
|                                    |           |               |                |         |                      |                                                                                                  |               |               | <b>Channel Working State</b> |                        |                |                   |                    |               |              |
| <b>Channel State</b>               |           | Monitor       | Ch No.         | Voltage | State                | <b>Remote Phone</b>                                                                              | <b>DTMF</b>   | Station       | Name                         | <b>Monitored Phone</b> | Call Direction | <b>Start Time</b> | Length             | Remarks       | Modify       |
| Rec Options                        | $\approx$ | $\pm$         | $\mathbf{1}$   | 0019    | c<br>Idle            | $\star$                                                                                          | $\pm$         | test1         | TS <sub>1</sub>              | 8236                   | $\pm$          | $\mathbf{x}$      | $\mathbf{x}$       | $\star$       | G            |
| of Sys Settings                    | $\approx$ | $\pmb{\pi}$   | $\overline{2}$ | 0019    | œ<br>Idle            | $\star$                                                                                          | $\pm$         | $\star$       | $\pm$                        | $\star$                | $\star$        | $\star$           | $\star$            | $\star$       | G            |
| <b>BR</b> User Manage              | $\approx$ | $\star$       | 3              | 0000    | <b>R</b><br>Off-line | $\star$                                                                                          | $\pm$         | $\star$       | $\star$                      | $\star$                | $\pm$          | $\star$           | $\star$            | $\star$       | $\mathbf{r}$ |
| (i) Info Manage                    | $\approx$ | $\mathcal{R}$ | $\overline{4}$ | 0000    | <b>Co</b> Off-line   | $\star$                                                                                          | $\mathcal{R}$ | $\star$       | $\mathcal{H}$                | $\star$                | $\star$        | $\mathcal{R}$     | $\boldsymbol{\pi}$ | $\star$       | $\mathbf{r}$ |
| Stats Report                       | $\approx$ | $\mathbf{x}$  | 5              | 0000    | <b>Co</b> Off-line   | $\mathbf{x}$                                                                                     | $\pm$         | $\mathbf{x}$  | $\pm$                        | $\mathbf{x}$           | $\pm$          | $\mathbf{x}$      | $\mathbf{x}$       | $\star$       | G            |
| $\boxed{\blacksquare}$ Operate Log | $\approx$ | $\star$       | 6              | 0000    | <b>by</b> Off-line   | $\star$                                                                                          | $\pm$         | $\star$       | $\pm$                        | $\star$                | $\pm$          | $\star$           | $\star$            | $\star$       | G            |
| Change PWD                         | $\approx$ | $\star$       | $\overline{7}$ | 0000    | <b>Co</b> Off-line   | $\star$                                                                                          | $\pm$         | $\star$       | $\pm$                        | $\star$                | $\pm$          | $\star$           | $\star$            | $\star$       | $\mathbf{a}$ |
| $\boxed{\blacksquare}$ DB Manage   | $\approx$ | $\mathcal{R}$ | 8              | 0000    | <b>Co</b> Off-line   | $\mathcal{R}$                                                                                    | $\mathcal{A}$ | $\mathbf{v}$  | $\mathcal{H}^{\pm}$          | $\star$                | $\mathcal{R}$  | $\mathcal{H}$     | $\mathcal{R}$      | $\mathbf{v}$  | G            |
| <b>88</b> Central Manage $\approx$ |           | $\mathbf{x}$  | 9              | 0000    | <b>Co</b> Off-line   | $\star$                                                                                          | $\pm$         | $\mathbf{x}$  | $\mathcal{R}$                | $\star$                | $\pm$          | $\mathcal{R}$     | $\mathbf{R}$       | $\star$       | G            |
| Reboot&Reset                       | $\approx$ | $\star$       | 10             | 0000    | <b>Co</b> Off-line   | $\star$                                                                                          | $\pm$         | $\star$       | $\pm$                        | $\star$                | $\pm$          | $\star$           | $\mathbf{x}$       | $\star$       | Q            |
|                                    |           | $\star$       | 11             | 0000    | <b>R</b><br>Off-line | $\star$                                                                                          | $\pm$         | $\star$       | $\pm$                        | $\star$                | $\pm$          | $\star$           | $\star$            | $\star$       | $\mathbf{r}$ |
|                                    |           | $\star$       | 12             | 0000    | <b>Co</b> Off-line   | $\mathcal{R}$                                                                                    | $\mathcal{R}$ | $\mathcal{R}$ | $\mathcal{R}$                | $\star$                | $\mathcal{R}$  | $\mathcal{R}$     | $\,$               | $\mathcal{H}$ | G            |
|                                    |           | $\mathbf{x}$  | 13             | 0000    | <b>Co</b> Off-line   | $\mathbf{x}$                                                                                     | $\pm$         | $\mathbf{x}$  | $\mathcal{R}$                | $\star$                | $\pm$          | $\mathcal{R}$     | $\mathbf{R}$       | $\star$       | G            |
|                                    |           | $\star$       | 14             | 0000    | <b>Co</b> Off-line   | $\star$                                                                                          | $\pm$         | $\mathbf{x}$  | $\pm$                        | $\star$                | $\pm$          | $\star$           | $\mathbf{x}$       | $\star$       | Q            |
|                                    |           | $\star$       | 15             | 0000    | <b>by</b> Off-line   | $\star$                                                                                          | $\pm$         | $\star$       | $\pm$                        | $\star$                | $\pm$          | $\star$           | $\star$            | $\star$       | Q            |
|                                    |           | $\star$       | 16             | 0000    | <b>Co</b> Off-line   | $\star$                                                                                          | $\star$       | $\mathcal{R}$ | $\pm$                        | $\star$                | $\mathcal{R}$  | $\star$           | $\star$            | $\star$       | G            |
|                                    |           |               |                |         |                      |                                                                                                  |               |               |                              |                        |                |                   |                    |               |              |
|                                    |           |               |                |         |                      | If the monitor feature does not work, click here to download and install the monitoring plug-in. |               |               |                              |                        |                |                   |                    |               |              |

Figure 3-2 Main Interface with All Features

<span id="page-10-3"></span>For users owning all authorities, all features in [Figure 3-2](#page-10-3) are available. For other users, only the authorized features are shown on this page.

All users can change their password for safety reasons and those with system setting authorities can modify the IP address of the recording server to put it in the same network segment with the PC to avoid repeated modification on every visit. For more instructions about IP modification, refer to [3.4.4](#page-26-0) IP.

## <span id="page-11-0"></span>**3.2 Channel State**

|         | <b>Channel Working State</b> |         |                    |                     |             |         |                 |                        |                |                   |        |         |        |
|---------|------------------------------|---------|--------------------|---------------------|-------------|---------|-----------------|------------------------|----------------|-------------------|--------|---------|--------|
| Monitor | Ch No.                       | Voltage | State              | <b>Remote Phone</b> | <b>DTMF</b> | Station | Name            | <b>Monitored Phone</b> | Call Direction | <b>Start Time</b> | Length | Remarks | Modify |
| ٠       |                              | 0019    | Idle<br>o          |                     |             | test1   | TS <sub>1</sub> | 8236                   |                |                   |        |         |        |
|         | o                            | 0000    | <b>Co</b> Off-line |                     |             | $\star$ |                 |                        |                |                   |        |         |        |
|         |                              | 0000    | <b>Co</b> Off-line |                     |             | 大       |                 |                        |                |                   |        |         |        |
|         | 4                            | 0000    | <b>Co</b> Off-line |                     |             |         |                 |                        |                |                   |        |         |        |

Figure 3-3 Channel State Interface

<span id="page-11-1"></span>See [Figure 3-3](#page-11-1) for the channel state interface. The above list shows the operating states of all recording channels. Each channel supports customer and station information inquiry as well as real-time monitoring. The table below explains the query items in [Figure 3-3.](#page-11-1)

![](_page_11_Picture_230.jpeg)

modified by *Modify*.

If there are remote phones and corresponding customer information existing in the database, click one and you can see the customer information interface as below.

![](_page_12_Picture_68.jpeg)

Figure 3-4 Customer Info Pop-up

<span id="page-12-0"></span>If there are stations and corresponding station information existing in the database, click one and you can see the station information interface as below.

![](_page_13_Picture_87.jpeg)

Figure 3-5 Station Info Pop-up

<span id="page-13-0"></span>Click *Modify* in [Figure 3-3](#page-11-1) to modify information of the corresponding channel. See [Figure 3-6](#page-13-1) for the channel info modification interface.

![](_page_13_Picture_88.jpeg)

Figure 3-6 Channel Info Modification Interface

<span id="page-13-1"></span>The items *Monitored Phone*, *Station* and *Remarks* in [Figure 3-6](#page-13-1) have the same values as those in the *Channel State Interface*. Other items are explained in the table below.

![](_page_13_Picture_89.jpeg)

![](_page_14_Picture_186.jpeg)

After configuration, click *Save* to save the above settings into the database; click *Close* to cancel the settings. The settings will not go into effect until you reboot the recording service. For the instructions about rebooting the recording server through WEB, refer to [3.12 Reboot&Reset.](#page-48-1)

## <span id="page-14-0"></span>**3.3 Recoding Options**

Recording options include two parts: *Recording Inquiry* and *Recording Parameters*. The part *Recording Inquiry* provides multiple items for users to find the needed recording files rapidly. The part *Recording Parameters* offers global settings for the recording server, which can be configured according to individual requirements.

## <span id="page-14-1"></span>**3.3.1 Recording Inquiry**

| Start Date:     | 2015-01-19                             | End Date:         | 2015-01-20                                               |  |
|-----------------|----------------------------------------|-------------------|----------------------------------------------------------|--|
| Start Time:     | (hh:mm:ss)<br>10:04:08                 | End Time:         | 14:09:50<br>(hh:mm:ss)                                   |  |
| Call Direction: | $\checkmark$<br>All                    | Recording Length: | $\checkmark$<br>Unlimited<br>s                           |  |
| Customer Phone: |                                        | Customer Name:    |                                                          |  |
| CallerID:       |                                        | CalleeID:         |                                                          |  |
| Station No.:    |                                        | Station Name:     |                                                          |  |
| Station Branch: |                                        | Played:           | Unlimited $\blacktriangleright$                          |  |
| Channels:       | $1 \times \implies 16 \times$          | Call Type:        | $\checkmark$<br>All                                      |  |
| Missed Call     | Unlimited $\sim$                       | DTMF:             | $\checkmark$<br>Unlimited                                |  |
| Query Range:    | $\checkmark$<br>Latest 100,000 records | Sort by:          | <b>OAscendODescend</b><br>Recording time<br>$\checkmark$ |  |
| Remarks:        |                                        |                   |                                                          |  |
|                 | Inquiry                                | <b>Reset</b>      |                                                          |  |

Figure 3-7 Recording Inquiry Interface

<span id="page-14-2"></span>See [Figure 3-7](#page-14-2) for the recording inquiry interface. Users can inquiry the recording files using the combination of multiple query items. The table below explains the query items in [Figure 3-7.](#page-14-2)

![](_page_14_Picture_187.jpeg)

![](_page_15_Picture_263.jpeg)

After the configuration of the above query items, click 'Inquiry' to obtain the query results (See [Figure](#page-16-0) 3-8); click 'Reset' to restore the configurations.

|                   |                                                                                                    |          |                |                       |             |          |             |          |                     |          |                |                 |          |              | Export            |
|-------------------|----------------------------------------------------------------------------------------------------|----------|----------------|-----------------------|-------------|----------|-------------|----------|---------------------|----------|----------------|-----------------|----------|--------------|-------------------|
| Select            | Play                                                                                                    | Download | Ch             | <b>Call Direction</b> | Missed Call | CallerID | <b>DTMF</b> | CalleelD | <b>Start Time</b>   | Length   | <b>Station</b> | Name            | Customer | Remarks&Sign | Add Customer Info |
| $\Box$            | $^\circledR$                                                                                                | 圭        |                | Call in               | $\sim$      | 2027     |             | 8236     | 2015-01-23 16:12:05 | 00:00:16 | test1          | TS <sub>1</sub> | unknown  | ◢            | ۰                 |
| $\Box$            | $^{\circ}$                                                                                                  | ┹        |                | Call in               |             | 2027     |             |          | 2015-01-23 16:12:05 | 00:00:16 | unknown        | unknown         | unknown  | ◢            | o                 |
| $\Box$            | $^{\circ}$                                                                                                  | ┹        | $\overline{2}$ | C Call in             | <b>YES</b>  | 8405     |             |          | 2015-01-26 10:30:17 | 00:00:00 | unknown        | unknown         | unknown  | ◢            | o                 |
| $\Box$            | $\odot$                                                                                                    | ┹        |                | Call in               | <b>YES</b>  | 8405     |             | 8236     | 2015-01-26 10:30:17 | 00:00:00 | test1          | TS <sub>1</sub> | unknown  | ◢            | ۰                 |
| $\vert$ < $\vert$ | $\vert$ $\vert$ $>$<br>$\mathbb{H}$                                                                         |          |                |                       |             |          |             |          |                     |          |                |                 |          |              |                   |
|                   | Uncheck All<br>×<br>Check All<br><b>Delete</b><br>Inverse                                                   |          |                |                       |             |          |             |          |                     |          |                |                 |          |              |                   |
|                   | GC 1 Pages Total<br>Go to Page 1<br>Last<br>1/1<br>First Previous<br>Next<br>4 items total<br>20 items/page |          |                |                       |             |          |             |          |                     |          |                |                 |          |              |                   |

<span id="page-16-0"></span>Figure 3-8 Recording Query Results

The recording query results include *Channel No.*, *Call Direction*, *Missed Call* or not, *CallerID*, *DTMF*, *CalleeID*, *Recording Start Time*, *Recording Length*, *Station No.*, *Station Name*, *Customer Phone*, *Remarks&Sign* and *Add Customer Info* of each recording item. On this interface, users can do the following operations:

![](_page_16_Picture_225.jpeg)

The recording file player interface:

![](_page_16_Picture_226.jpeg)

<span id="page-16-1"></span>Figure 3-9 Recording File Player Interface

Note: If your current browser fails to play the audio file as it can not well support the playing plugin, please change to another browser and try again.

To delete a recording file, check the corresponding checkbox in

[Figure](#page-16-0) 3-8 and click the "*Delete*" button. After deletion, the checkbox in the *Select* column will turn grey and the recording file become unplayable and undownloadable. *Check All* means to select all available items in the current page; *Uncheck All* means to cancel all selections in the current page; *Inverse* means to uncheck the selected items and check the unselected.

## <span id="page-17-0"></span>**3.3.2 Recording Parameters**

| Select Channel:                         | Channel1 -            |    |             | <b>Recording Start Condition:</b>                                   | Voltage<br>$\overline{\phantom{a}}$ |  |  |  |
|-----------------------------------------|-----------------------|----|-------------|---------------------------------------------------------------------|-------------------------------------|--|--|--|
| <b>DTMF Key Combination:</b>            | 1234                  |    |             | Minimum Recording Length:                                           | <b>S</b><br>$\boldsymbol{A}$        |  |  |  |
| <b>Compression Format:</b>              | $G711A$ $\rightarrow$ |    |             | $\overline{\text{wav}}$ $\overline{\text{v}}$<br><b>File Format</b> |                                     |  |  |  |
| Largest Interval between Dialing Codes: | $3 - S$               |    |             | Largest Interval between Combined DTMF Keys:                        | $3 - S$                             |  |  |  |
| Choose Recording Period:                | $24$ Hours            |    |             |                                                                     |                                     |  |  |  |
| $\Box$ Period 1                         | 08:00:00              | to | 11:30:00    | (hh:mm:ss)                                                          |                                     |  |  |  |
| $P$ eriod 2                             | 13:00:00              | to | 17:30:00    | (hh:mm:ss)                                                          |                                     |  |  |  |
| Prerod 3                                | 18:00:00              | to | 21:30:00    | (hh:mm:ss)                                                          |                                     |  |  |  |
|                                         |                       |    |             |                                                                     |                                     |  |  |  |
|                                         |                       |    | <b>Save</b> | Reset                                                               |                                     |  |  |  |

Figure 3-10 Recording Parameter Configuration Interface

<span id="page-17-1"></span>See [Figure 3-10](#page-17-1) for recording parameter configuration. Users can configure the parameters depending on actual requirements. The table below explains the items in [Figure 3-10.](#page-17-1)

![](_page_17_Picture_244.jpeg)

![](_page_18_Picture_203.jpeg)

After configuration, click *Save* to save the above settings into the database; click *Reset* to restore the configurations. The settings will not go into effect until you reboot the recording service. For the instructions about rebooting the recording server through WEB, refer to [3.12 Reboot&Reset.](#page-48-1)

## <span id="page-18-0"></span>**3.4 System Settings**

<span id="page-18-1"></span>The **System Settings** have sub-menus including **[System](#page-19-0)**, **[Storage](#page-20-0)**, **[Number](#page-23-0)**, **[IP](#page-26-0)**, **[Debugging](#page-26-1)  [Log](#page-26-1)**, **[Alarm](#page-28-0)**, **[Time](#page-29-0)**, **[SNMP](#page-30-0)** and **[Remote Update](#page-31-0)**. See [Figure 3-11](#page-18-1) for the system settings menu on the left side of the main interface.

![](_page_18_Picture_4.jpeg)

Figure 3-11 System Settings

## <span id="page-19-0"></span>**3.4.1 System**

| Board Serial No.:              | 00x111111                   | Total Number of Channels:      | 16                            |
|--------------------------------|-----------------------------|--------------------------------|-------------------------------|
|                                |                             |                                |                               |
| Line Voltage Ignored or Not:   | 0,0,0,0,0,0,0,0,0,0,0,0,0,0 | On/Off-hook Threshold Voltage: | 16, 16, 16, 16, 16, 16, 16, 1 |
|                                |                             |                                |                               |
| Input Gain:                    | 0,0,0,0,0,0,0,0,0,0,0,0,0   | Default Recording Volume:      | 0,0,0,0,0,0,0,0,0,0,0,0,0     |
|                                |                             |                                |                               |
| Bargein Sensitivity:           | 6,6,6,6,6,6,6,6,6,6,6,6,6   | Bargein Threshold Time:        | 32, 32, 32, 32, 32, 32, 32, 3 |
|                                |                             |                                |                               |
| DTMF Reception Sensitivity:    | 3                           | DTMF as Voice or Not:          |                               |
|                                |                             |                                |                               |
| Minimum Silence Length:        | 5000                        | Noise Threshold                | 100000                        |
|                                |                             |                                |                               |
| API Function and Event Output: | $\checkmark$<br>Output None | Log Saving Path:               | /mnt/hd/hd1/log               |
|                                |                             |                                |                               |
| Auto Open AGC:                 | $NO$ $\vee$                 | Language:                      | $\checkmark$<br>English       |
|                                |                             |                                |                               |
|                                | Save                        | Reset                          |                               |

Figure 3-12 System Configuration Interface

<span id="page-19-1"></span>See [Figure 3-12](#page-19-1) for the System Configuration interface which implements the hardware configuration of the recording server. The table below explains the above items in [Figure 3-12.](#page-19-1)

![](_page_19_Picture_199.jpeg)

![](_page_20_Picture_206.jpeg)

After configuration, click *Save* to save the settings into the database; click *Reset* to restore the configurations. The settings will not go into effect until you reboot of the recording service. For the instructions about rebooting the recording service through WEB, refer to [3.12 Reboot&Reset.](#page-48-1)

## <span id="page-20-0"></span>**3.4.2 Storage**

If there is no disk in the recording server, the storage configuration interface will prompt "Hard Disk can not be found!" as shown as [Figure 3-13](#page-20-1) below.

Hard disk cannot be found!

Figure 3-13 No Disk Available

<span id="page-20-1"></span>If the disk is unavailable or has not been formatted, the storage configuration interface will show as [Figure 3-14](#page-21-0) below.

![](_page_21_Picture_0.jpeg)

<span id="page-21-0"></span>Click *Format* and the recording server will prompt a dialog box asking you to enter the admin password. See [Figure 3-15.](#page-21-1)

![](_page_21_Picture_114.jpeg)

Figure 3-15 Enter Admin Password

<span id="page-21-1"></span>After you enter the correct admin password and click *OK*, the recording server will prompt a dialog box asking you whether to keep the current configuration information in HD. See [Figure 3-16](#page-21-2)

![](_page_21_Picture_5.jpeg)

Figure 3-16 Keep Current Info

<span id="page-21-2"></span>Click either *OK* or *Cancel*, and the recording server will prompt a dialog box asking you to confirm the formatting operation. See [Figure 3-17.](#page-21-3)

![](_page_21_Picture_8.jpeg)

Figure 3-17 Confirm Formatting

<span id="page-21-3"></span>Click *Cancel* to cancel the formatting operation. Click *OK* in [Figure 3-17](#page-21-3) to start disk formatting. See [Figure 3-18.](#page-22-0) After formatting, the system will automatically close this page and jump to the storage configuration interface. See [Figure 3-19.](#page-22-1)

![](_page_22_Picture_168.jpeg)

Figure 3-18 Formatting in Progress

<span id="page-22-0"></span>![](_page_22_Picture_169.jpeg)

Figure 3-19 Storage Configuration Interface

<span id="page-22-1"></span>See [Figure 3-19](#page-22-1) for storage configuration. The list in the above figure shows the information of all available disks including disk name, path, type, file format, total capacity, used capacity, available capacity etc. The two buttons on the top right corner are *Format* and *Remove Disk*. The former is for hard disk formatting while the latter is for the hard disk hot swap, avoiding data damage or loss.

#### **Note:**

#### **Before the operation of** *Format* **or** *Remove Disk***, you are required to check the FTP feature and the log output feature. Close the FTP if you are using it and set** *API Function and Event Output* **in [3.4.1 System Configuration](#page-19-0) to** *Output None* **if the log output feature is enabled.**

Users can do the following configurations for the disks in [Figure 3-19:](#page-22-1)

![](_page_22_Picture_170.jpeg)

![](_page_23_Picture_151.jpeg)

On the storage configuration interface shown in [Figure 3-19,](#page-22-1) the FTP feature can also be set to ensure the stability of the file backup. The table below explains the corresponding items.

![](_page_23_Picture_152.jpeg)

After configuration, click *Save* to save the above settings into the database; click *Reset* to restore the configurations. The settings will not go into effect until you reboot the recording service. For the instructions about rebooting the recording server through WEB, refer to 3.12 [Reboot&Reset.](#page-48-1)

#### <span id="page-23-0"></span>**3.4.3 Number**

|               |                                                                         |             |           |            |                | Add New |
|---------------|-------------------------------------------------------------------------|-------------|-----------|------------|----------------|---------|
| Check         | Phone No.                                                               | Recording   | Area Code | Prefix No. | Pop-up Display | Modify  |
| $\Box$        | 0000                                                                    | M           | v         | M          | M              | Lø      |
| П             | 020                                                                     |             | v         | V          | $\mathcal{A}$  |         |
| П             | 0571                                                                    |             | M         | M          |                |         |
|               |                                                                         |             |           |            |                |         |
| Check All     | Uncheck All<br>Inverse                                                  | 픞<br>Delete |           |            |                |         |
| 3 items total | 20 items/page 1/1 First Previous Next Last Go to Page 1 v 1 Pages Total |             |           |            |                |         |

Figure 3-20 Number Setting Interface

<span id="page-23-1"></span>See [Figure 3-20](#page-23-1) for the number setting interface. The list in the above figure shows the operations for different incoming calls, including recording, regarding it as area code, regarding it as prefix number and popping up display. The numbers and corresponding information can be added by the *Add New* button on the top right corner. See [Figure 3-21](#page-24-0) for the number adding interface.

![](_page_23_Picture_153.jpeg)

#### Figure 3-21 Number Adding Interface

<span id="page-24-0"></span>The number adding interface supports adding a single number or a batch of numbers. The table below explains the corresponding items:

![](_page_24_Picture_134.jpeg)

![](_page_25_Picture_85.jpeg)

Figure 3-22 Incoming Call Pop-up Display

#### <span id="page-25-0"></span>**Note:**

**According to the number matching rule, the recording sever will search for numbers by length, that is, match the whole number of the incoming call to the set number at first, and then, if no match is found, ignore the last digit and match it to the set number again, and so forth. Once matched, the number will be processed following the settings.**

After configuration, click *Save* to save the above settings into the database; click *Close* to cancel the settings. The settings will not go into effect until you reboot the recording service. For the instructions about rebooting the recording server through WEB, refer to [3.12 Reboot&Reset.](#page-48-1)

Click *Modify* in [Figure 3-20](#page-23-1) to modify number information. See [Figure 3-23](#page-26-2) for the number info modification interface. The configuration items on this interface are the same as those on the *Number Adding Interface*.

![](_page_25_Picture_86.jpeg)

#### Figure 3-23 Modify Number Info

<span id="page-26-2"></span>To delete the numbers, you should check the checkbox before the numbers in [Figure 3-20](#page-23-1) and click the "*Delete*" button. *Check All* means to select all available items in the current page; *Uncheck All* means to cancel all selections in the current page; *Inverse* means to uncheck the selected items and check the unselected.

#### <span id="page-26-0"></span>**3.4.4 IP**

![](_page_26_Picture_137.jpeg)

Figure 3-24 IP Configuration Interface

<span id="page-26-3"></span>The IP configuration interface is used to set the IP information of the recording server, to put it in the company LAN. After modification, click *Save* to save the settings; click *Reset* to restore the configurations. Due to the change of IP address, the current WEB connection may fail and you should access the recording management software again through the new IP address.

#### **Note:**

**The values of the** *IP address***,** *Subnet Mask***,** *Default Gateway* **and** *DNS Server* **shown in [Figure 3-24](#page-26-3) are all factory default settings.**

#### <span id="page-26-1"></span>**3.4.5 Debugging Log**

![](_page_26_Picture_138.jpeg)

Figure 3-25 Debugging Log Configuration Interface

<span id="page-26-4"></span>The debugging log configuration interface (see [Figure 3-25\)](#page-26-4) is mainly used to set the log output parameters of the recording server. The debugging logs help trace and debug the recording management software. The table below explains the above items in [Figure 3-25.](#page-26-4)

![](_page_27_Picture_228.jpeg)

After configuration, click *Save* to save the above settings into the database; click *Reset* to restore the configurations. The settings will not go into effect until you reboot the recording service. For the instructions about rebooting the recording server through WEB, refer to [3.12 Reboot&Reset.](#page-48-1)

## <span id="page-28-0"></span>**3.4.6 Alarm**

| Auto Restart Recording Service:                               | Yes $\vee$                |                                                      |  |  |  |  |  |
|---------------------------------------------------------------|---------------------------|------------------------------------------------------|--|--|--|--|--|
| Alarm Funtion(contain: Web,Beep,Email):                       | $ON \vee$                 |                                                      |  |  |  |  |  |
| RecSvr Abnormal Alarm Interval:                               | 5<br>M<br>(min:5 minutes) |                                                      |  |  |  |  |  |
| 5<br>Channel Off-line Alarm Interval:<br>M<br>(min:5 minutes) |                           |                                                      |  |  |  |  |  |
| Disk Abnormal Alarm Interval:                                 | 5<br>M<br>(min:5 minutes) |                                                      |  |  |  |  |  |
| Slave Device Off-line Alarm Interval:                         | 5<br>M<br>(min:5 minutes) |                                                      |  |  |  |  |  |
| Alarm for No Recording:                                       | No $\sim$                 | Daytime Period(hh:mm:ss):<br>08:30:00<br>17:30:00    |  |  |  |  |  |
| No Recording in Daytime:                                      | 60<br>M                   | 60<br>No Recording at Night:<br>M                    |  |  |  |  |  |
| No Recording alarm interval:                                  | M (min:10 minutes)<br>30  |                                                      |  |  |  |  |  |
| Send E-mail on Alarm:                                         | No $\sim$                 | Mail Test                                            |  |  |  |  |  |
| Mail User:                                                    | aaa@163.com               | Password:                                            |  |  |  |  |  |
| Mail Server:                                                  | smtp.163.com              | bbb@163.com<br>Mail Recipient:<br>(Separated by ',') |  |  |  |  |  |
|                                                               | Save                      | Reset                                                |  |  |  |  |  |

Figure 3-26 Alarm Setting Interface

<span id="page-28-1"></span>See [Figure 3-26](#page-28-1) for the alarm setting interface which is used to configure the alarm methods and intervals for the recording server. The table below explains the above items.

![](_page_28_Picture_190.jpeg)

..

7

![](_page_29_Picture_158.jpeg)

#### <span id="page-29-0"></span>**3.4.7 Time**

![](_page_29_Picture_159.jpeg)

Figure 3-27 Time Setting Interface

<span id="page-29-1"></span>See [Figure 3-27](#page-29-1) for the time setting interface. The time can be modified manually or synchronized with NTP. To change it manually, tick the checkbox after *System Time* and do the modification in the following edit box. To synchronize it with NTP, tick the checkbox after *Synchronize with NTP* to enable this feature (disabled by default) and fill in the items *Time Zone*, *NTP Server Address*

#### and *Period*.

After configuration, click Save to save the above settings into the database; click Reset to restore the configurations. The settings will not go into effect until you save it.

![](_page_30_Picture_129.jpeg)

#### <span id="page-30-0"></span>**3.4.8 SNMP**

![](_page_30_Picture_130.jpeg)

Figure 3-28 SNMP Setting Interface

<span id="page-30-1"></span>See [Figure 3-28](#page-30-1) for the SNMP setting interface which is used to configure SNMP parameters. Users can use the SNMP browser to acquire information on the recording system. The table below explains the above items.

![](_page_30_Picture_131.jpeg)

#### <span id="page-31-0"></span>**3.4.9 Remote Update**

|           | <b>Current Version</b>                   |
|-----------|------------------------------------------|
| WEB:      | Version 3.0.2.0_2015012116               |
| Service:  | Version 3.0.2.0_2015012116               |
| DB:       | Version 3.0.2.0                          |
| Kernel:   | Version #23 Fri Dec 26 10:31:28 CST 2014 |
| Firmware: | Version 3.1                              |
|           |                                          |
|           | 浏览…<br>Select an Update File:            |
|           |                                          |
|           |                                          |
|           | Update<br>Reset                          |

Figure 3-29 Remote Update Interface

Remote update is used to update the WEB interface, the recording service and the kernel version of the recording server. To update, just put the installation package *ATP2400\_xxxxxx.pack* provided by our company to your local PC, select it by *Select an Update File* and click *Update*. After update, you should login the system again. Note that clicking *Reset* can only delete the selected update file but not cancel the operation of *Update*.

## <span id="page-31-1"></span>**3.5 User Management**

|              |                                                                       |                   |                                                                                       |  |                   |        |   |   |   |        |        |                                                                                                    |   | Add New |  |
|--------------|-----------------------------------------------------------------------|-------------------|---------------------------------------------------------------------------------------|--|-------------------|--------|---|---|---|--------|--------|----------------------------------------------------------------------------------------------------|---|---------|--|
| Check   User |                                                                       |                   |                                                                                       |  |                   |        |   |   |   |        |        | Sys Settings   User Manage   Info Manage   Rec Manage   Ch Settings Monitor   File Delete   Stats Repo   Log Inquiry   DB Manage   Central Manage   Central Query   FTP Manage   Modify |   |         |  |
| П            |                                                                       | $\overline{\vee}$ | $\overline{\vee}$                                                                     |  | $\overline{\vee}$ | $\Box$ | П | П | П | $\Box$ | $\Box$ |                                                                                                    | п |         |  |
|              |                                                                       |                   |                                                                                       |  |                   |        |   |   |   |        |        |                                                                                                    |   |         |  |
|              | Uncheck All<br>Inverse<br>Check All<br><b>Delete</b><br>$\rightarrow$ |                   |                                                                                       |  |                   |        |   |   |   |        |        |                                                                                                    |   |         |  |
|              |                                                                       |                   | 1 items total 20 items/page 1/1 First Previous Next Last Go to Page 1 v 1 Pages Total |  |                   |        |   |   |   |        |        |                                                                                                    |   |         |  |

Figure 3-30 User Management Interface

<span id="page-31-2"></span>See [Figure 3-30](#page-31-2) for the user management interface. The above list shows the users of the recording management software and their corresponding authorities. Only the users with management authority can enter this interface and do such operations as adding or deleting users, designating each user's authorities and browsing each user's original passwords. Authorities include: System Settings, User Management, Info Management, Recording Management, Channel Settings, Real-time Monitor, File Deletion, Statistical Report, Log Inquiry, Database Management, Centralized Management, Centralized Query and FTP Management.

#### **Note:**

#### **For safety reasons, this interface will not show the information and authorities of the super user- administrator.**

Click the *Add New* button on the top right corner to add new users. See [Figure 3-31.](#page-32-0)

![](_page_32_Picture_76.jpeg)

![](_page_32_Figure_1.jpeg)

<span id="page-32-0"></span>The table below explains the above items in [Figure 3-31.](#page-32-0)

![](_page_32_Picture_77.jpeg)

![](_page_33_Picture_240.jpeg)

After configuration, click *Save* to save the above settings into the database; click *Close* to cancel the settings.

Click *Modify* in [Figure 3-30](#page-31-2) to modify the user information. See [Figure 3-32](#page-34-1) for the user info modification interface. The configurations on this interface are the same as those on the user adding interface.

![](_page_34_Picture_66.jpeg)

Figure 3-32 Modify User Info

<span id="page-34-1"></span>To delete a user, check the checkbox before username in [Figure 3-30](#page-31-2) and click the *Delete* button. *Check All* means to select all available items in the current page; *Uncheck All* means to cancel all selections in the current page; *Inverse* means to uncheck the selected items and check the unselected.

## <span id="page-34-0"></span>**3.6 Info Management**

![](_page_34_Picture_67.jpeg)

Figure 3-33 Info Manage Menu

Info Management contains *Station Management* and *Customer Management*. See below for

detailed introductions.

## <span id="page-35-0"></span>**3.6.1 Station Management**

|                          |                 |                    |                                                                                       |          | Add New | <b>Export</b> |  |  |  |  |
|--------------------------|-----------------|--------------------|---------------------------------------------------------------------------------------|----------|---------|---------------|--|--|--|--|
| Check                    | Number          | Name               | Department                                                                            | Position | Remarks | Modify        |  |  |  |  |
| Г                        | test1           | TS <sub>1</sub>    | Software                                                                              | Manager  | male    |               |  |  |  |  |
|                          |                 |                    |                                                                                       |          |         |               |  |  |  |  |
|                          |                 |                    |                                                                                       |          |         |               |  |  |  |  |
| Uncheck All<br>Check All | VE 1<br>Inverse | 田<br><b>Delete</b> | <b>Clear</b>                                                                          |          |         |               |  |  |  |  |
|                          |                 |                    | 1 items total 20 items/page 1/1 First Previous Next Last Go to Page 1 v 1 Pages Total |          |         |               |  |  |  |  |

Figure 3-34 Station Management Interface

<span id="page-35-1"></span>See [Figure 3-34](#page-35-1) for the station management interface. The above list shows the information of all stations in the system, including employee number, name, department, position and remarks. Users can add, modify, delete and export such station information. Click the *Add New* button on the top right corner and you can add new stations to the above list. Se[e Figure 3-35](#page-35-2) for the station adding interface.

![](_page_35_Picture_119.jpeg)

#### Figure 3-35 Add New Stations

<span id="page-35-2"></span>The station adding interface supports adding a single station or a batch of stations. The table below explains the above items in [Figure 3-35.](#page-35-2)

![](_page_35_Picture_120.jpeg)

![](_page_36_Picture_129.jpeg)

The pattern of the Excel table for the station batch adding:

|  | - |  |  |
|--|---|--|--|
|  |   |  |  |

Figure 3-36 Excel Pattern for Station Batch Adding

<span id="page-36-0"></span>After configuration, click *OK* to save the above settings into the database. The newly added stations will be displayed in the list in [Figure 3-34.](#page-35-1) Click *Close* to cancel the settings.

Click *Modify* in [Figure 3-34](#page-35-1) to modify the station information. See [Figure 3-37](#page-36-1) for the station info modification interface. The configurations on this interface are the same as those on the station adding interface.

![](_page_36_Picture_130.jpeg)

Figure 3-37 Modify Station Info

<span id="page-36-1"></span>Besides, users can do the following operations on the station management interface:

![](_page_36_Picture_131.jpeg)

## <span id="page-37-0"></span>**3.6.2 Customer Management**

|                                                                                                    |                                                                                             |            |             |                    |             |             |              |               |             |             |             | Add New     |             | Export |
|----------------------------------------------------------------------------------------------------|---------------------------------------------------------------------------------------------|------------|-------------|--------------------|-------------|-------------|--------------|---------------|-------------|-------------|-------------|-------------|-------------|--------|
| Check                                                                                                  | Name                                                                                        | Company    | Department  | Position           | Address     | Zipcode     | Fixedlinenum | Fixedlinenum1 | Phonenum    | Phonenum1   | Faxnum      | E-mail      | Remark      | Modify |
|                                                                                                    | Dong                                                                                        | JL.        | Market      | assistant director | Hangzhou    | 310000      | <b>NULL</b>  | <b>NULL</b>   | 15868549531 | <b>NULL</b> | <b>NULL</b> | <b>NULL</b> | <b>NULL</b> | G      |
| ᆸ                                                                                                    | Fang                                                                                        | <b>BYM</b> | <b>NULL</b> | Saleman            | <b>NULL</b> | <b>NULL</b> | <b>NULL</b>  | <b>NULL</b>   | 13515864897 | <b>NULL</b> | <b>NULL</b> | <b>NULL</b> | <b>NULL</b> | Q      |
|                                                                                                    | husidong                                                                                    | synway     | <b>NULL</b> | <b>NULL</b>        | <b>NULL</b> | <b>NULL</b> | <b>NULL</b>  | <b>NULL</b>   | 8269        | <b>NULL</b> | <b>NULL</b> | <b>NULL</b> | <b>NULL</b> | Q      |
|                                                                                                    |                                                                                             |            |             |                    |             |             |              |               |             |             |             |             |             |        |
|                                                                                                    |                                                                                             |            |             |                    |             |             |              |               |             |             |             |             |             |        |
| <b>Contract</b><br>s<br>$\Xi$<br><b>Delete</b><br>Check All<br><b>Uncheck All</b><br>Inverse<br>Clear. |                                                                                             |            |             |                    |             |             |              |               |             |             |             |             |             |        |
|                                                                                                    | First Previous Next Last Go to Page 1 v 1 Pages Total<br>20 items/page 1/1<br>3 items total |            |             |                    |             |             |              |               |             |             |             |             |             |        |

Figure 3-38 Customer Management Interface

<span id="page-37-1"></span>See [Figure 3-38](#page-37-1) for the customer management interface. The above list shows the information of all customers in the system, including customer name, company, department, position, telephone, e-mail, remarks and so on. Users can add, modify, delete and export customer information on this page. Click the *Add New* button on the top right corner and you can add new customers to the above list. See [Figure 3-39.](#page-38-0)

![](_page_38_Picture_66.jpeg)

Figure 3-39 Add New Customers

<span id="page-38-0"></span>The customer adding interface supports adding a single customer or a batch of customers. The table below explains the above items in [Figure 3-39.](#page-38-0)

![](_page_38_Picture_67.jpeg)

![](_page_39_Picture_87.jpeg)

The pattern of the Excel table for the customer batch adding:

![](_page_39_Picture_88.jpeg)

Figure -3-40 Excel Pattern for Customer Batch Adding

<span id="page-39-0"></span>After configuration, click *OK* to save the above settings into the database. The newly added customers will be displayed in the list in [Figure 3-38.](#page-37-1) Click *Close* to cancel the settings.

Click *Modify* in [Figure 3-38](#page-37-1) to modify the customer information. See [Figure 3-41](#page-40-0) for the customer info modification interface. The configurations on this interface are the same as those on the customer adding interface.

![](_page_40_Picture_64.jpeg)

Figure 3-41 Modify Customer Info

<span id="page-40-0"></span>Besides, users can do the following operations on the customer management interface:

![](_page_40_Picture_65.jpeg)

## <span id="page-41-0"></span>**3.7 Statistics Report**

| Start Date:     | 2015-01-21                             | End Date:              | 2015-01-23                     |
|-----------------|----------------------------------------|------------------------|--------------------------------|
| Start Time:     | 14:02:37<br>(hh:mm:ss)                 | End Time:              | 09:23:39<br>(hh:mm:ss)         |
| Call Direction: | $\checkmark$<br>All                    | Recording length:      | $\checkmark$<br>Unlimited<br>s |
| CallerID:       |                                        | CalleeID:              |                                |
| Station:        |                                        | <b>Station Branch:</b> |                                |
| Station Name:   |                                        | Call Type:             | $All \rightarrow \vee$         |
| Query Range:    | $\checkmark$<br>Latest 100,000 records | Missed Call:           | Unlimited $\sim$               |
|                 | Count                                  | Reset                  |                                |

Figure 3-42 Statistics Configuration Interface

<span id="page-41-1"></span>Statistical Report provides multiple terms and term combinations for recording inquiry and statistics. See [Figure 3-42.](#page-41-1) The table below explains the above items.

![](_page_41_Picture_216.jpeg)

After the configuration of the above terms, click *Count* to obtain the statistical report (see [Figure](#page-42-3)  [3-43\)](#page-42-3); click *Reset* to restore the configurations.

![](_page_41_Picture_217.jpeg)

#### Figure 3-43 Statistical Report

<span id="page-42-3"></span>Statistical Report (see [Figure 3-43\)](#page-42-3) gives the statistic data of each channel and that of all channels, which include the number of total calls, toll calls, local calls, outgoing calls, incoming calls, missed calls, as well as total call length, average call length, toll call length, local call length, incoming call length and outgoing call length.

Click the *Export* button on the top right corner to export the statistical report to Excel.

## <span id="page-42-0"></span>**3.8 Operating Log**

| M   |          |                     | Export                        |
|-----|----------|---------------------|-------------------------------|
| No. | Username | Time                | Operation                     |
|     | admin    | 2014-02-28 12:48:21 | Login From IP:201.123.115.115 |
|     | admin    | 2014-02-28 12:45:37 | Statistical Report            |
|     | admin    | 2014-02-28 12:43:38 | Statistical Report            |
|     | admin    | 2014-02-28 12:43:23 | Statistical Report            |

Figure 3-44 Operating Log Interface

<span id="page-42-4"></span>See [Figure 3-44](#page-42-4) for the operating log interface. It shows the detailed operations of the WEB users as well as the start and stop status of RecSvr and RecMonitor, helping the administrator to get the thorough information about the use of the recording management software. The logged operations are sorted by the descending order of operating time, i.e. the newer the operation is, the higher it will be ranked on the WEB page.

Click *Export* button on the top right corner to export the log to Excel for review and backup. Due to the upper limit of Excel 2003, the recording server only supports exporting up to 65535 inquired logs. A prompt will pop up once the number of logs you export exceeds 65535.

## <span id="page-42-1"></span>**3.9 Change Password**

![](_page_42_Picture_173.jpeg)

Figure 3-45 Password Changing Interface

<span id="page-42-5"></span>See [Figure 3-45](#page-42-5) for the password changing interface. You are required to enter the current password and the new password, and then confirm the new password. Click *Save* to apply the new password; click *Reset* to restore the configurations. After changing the password, you are required to login again. On this interface, you can only change your own password. If you forget your current password, turn to the administrator for help.

## <span id="page-42-2"></span>**3.10 Database Management**

**Database Management** is used for querying the database state of the recording server, setting the auto backup feature and restoring the database. **Database Management** includes two parts: **Database Settings** and **Database Restore**. See [Figure 3-46.](#page-43-1)

![](_page_43_Picture_0.jpeg)

Figure 3-46 Database Management

## <span id="page-43-1"></span><span id="page-43-0"></span>**3.10.1 Database Settings**

![](_page_43_Picture_124.jpeg)

Figure 3-47 Database Settings Interface

<span id="page-43-2"></span>See [Figure 3-47](#page-43-2) for the **Database Settings** interface. The database table list shows the basic information and status of the tables in the database. The table below explains the information items in the above list.

![](_page_43_Picture_125.jpeg)

Users can also do the following configurations on the **Database Settings** interface:

![](_page_43_Picture_126.jpeg)

![](_page_44_Picture_231.jpeg)

After configuration, click *Save* to save the above settings; click *Reset* to restore the configurations.

#### <span id="page-44-0"></span>**3.10.2 Database Restore**

![](_page_44_Picture_232.jpeg)

Figure 3-48 Database Restore Interface

<span id="page-44-1"></span>See [Figure 3-48](#page-44-1) for the **Database Restore** interface. The above list shows the time point of the database backup. To restore the database to a designated backup, tick the checkbox before the corresponding time point and click the *Restore* button. Note that only one time point can be selected for your restoration; otherwise, it may report error. Clicking *Reset* can cancel the current selection of the time point but cannot cancel the operation of *Restore*.

To delete the database backup, tick the checkbox before the corresponding time point in [Figure](#page-44-1)  [3-48](#page-44-1) and click the *Delete* button. *Check All* means to select all available items on the current page; *Uncheck All* means to cancel all the selections on the current page.

## <span id="page-45-0"></span>**3.11 Centralized Management**

![](_page_45_Picture_1.jpeg)

Figure 3-49 Centralized Management

<span id="page-45-2"></span>**Centralized Management** provides an access for administrator to manage all slave devices in the network via a master device. In the network, the number of master devices is limited to one, but that of slaver devices is unlimited. **Centralized Management** includes two parts: **Management** and **Master/Slave Settings**. See [Figure 3-49.](#page-45-2) The **Management** interface, open to the master only, shows the basic information about all devices under management and supports the modification of their parameters and the query of such information as channel state, recording files, statistics reports and operating logs. The interface **Master/Slave Settings,** open to both the master and the slave(s), is used to set the working mode (master/slave) and the number of the current device.

#### <span id="page-45-1"></span>**3.11.1 Management**

|           | Device List |                    |                        |                                 |                |                                         |            |  |  |  |  |  |
|-----------|-------------|--------------------|------------------------|---------------------------------|----------------|-----------------------------------------|------------|--|--|--|--|--|
| Check     | Device No.  | Device IP          | <b>Total Channels</b>  | Working State                   | Channel        | Inquiry                                 | Settings   |  |  |  |  |  |
| Г         | ATP2400-00  | 201.123.115.3      | 16                     | Normal                          | Details        | Recording Files Statistics Reports Logs | Parameters |  |  |  |  |  |
|           |             |                    |                        |                                 |                |                                         |            |  |  |  |  |  |
|           |             |                    |                        |                                 |                |                                         |            |  |  |  |  |  |
| Check All | Uncheck All | E<br><b>Delete</b> | E<br>Search<br>Add New | <b>HOURS</b><br>Restart Service | Restart System |                                         |            |  |  |  |  |  |

Figure 3-50 Management Interface

<span id="page-45-3"></span>See [Figure 3-50](#page-45-3) for the **Management** interface where the device list shows all devices under management in the network. Only the master device users with the centralized management authority can enter this page to query or configure the information of the slave devices. A new device can be added to the list by the *Add New* button at the bottom of the list. See [Figure 3-51](#page-45-4) for the slave device adding interface.

![](_page_45_Figure_8.jpeg)

Figure 3-51 Add Slave Device

<span id="page-45-4"></span>Enter an IP address to add a new device. Another way to add a new device to the list is to click the **Search** button at the bottom of the list in [Figure 3-50.](#page-45-3) However, only those devices in the same network segment will be found out in this way. For example, if the IP address of the master device is 192.168.1.5, only those slave devices in the network segment from 192.168.1.1 to 192.168.1.255 can be searched, and those in another segment shall be added manually. See [Figure 3-52](#page-46-0) for the device searching interface. The number displayed on the right side of the interface indicates the time used for searching.

![](_page_46_Picture_214.jpeg)

#### Figure 3-52 Device Searching

<span id="page-46-0"></span>Please wait for a while until a dialog pops up and prompts 'Searching completed!'. Then all searched devices will appear in the device list in [Figure 3-50.](#page-45-3)

The table below explains the items shown in [Figure 3-50.](#page-45-3)

![](_page_46_Picture_215.jpeg)

![](_page_47_Picture_180.jpeg)

See [Figure 3-53](#page-47-0) for the **Synchronization** interface. To synchronize the configured parameters of the current device to other devices, tick the checkbox before the device number and click *OK*. Just to save the settings into the current device without doing any synchronization, directly click *OK* (the current device is ticked by default). Click Cancel to cancel the current settings, not saving any modification.

**Note:** If the current device has N channels, the device to be synchronized has M channels and M is larger than N, in **[3.4.1 System Configuration](#page-19-0)**, only the first N channels will be synchronized, with the parameters on the other M-N channels unchanged.

![](_page_47_Picture_181.jpeg)

Figure 3-53 Synchronization Interface

<span id="page-47-0"></span>To delete a slave device from the device list for centralized management, tick the checkbox before the device in [Figure 3-50](#page-45-3) and click the *Delete* button.

To restart the devices under centralized management at one time, tick the checkbox before the devices in [Figure 3-50](#page-45-3) and click the *Restart Service* or *Restart System* button. This feature is important especially for parameter configurations (including the configuration via synchronization). Only after the reboot of recording service will the parameter modifications (except those in [3.5](#page-31-1)  [User Management\)](#page-31-1) go into effect

*Check All* means to select all available items on the current page; *Uncheck All* means to cancel all the selections on the current page.

#### <span id="page-48-0"></span>**3.11.2 Master/Slave Settings**

![](_page_48_Picture_191.jpeg)

Figure 3-54 Master/Slave Settings Interface

<span id="page-48-2"></span>See [Figure 3-54](#page-48-2) for the **Master/Slave Settings** Interface. Both master and slave device users have the right to enter this interface and configure the working mode and the number of the current device. The table below explains the configuration items in [Figure 3-54.](#page-48-2)

![](_page_48_Picture_192.jpeg)

After configuration, click *Save* to save the above settings into the database; click *Reset* to restore the configurations.

## <span id="page-48-1"></span>**3.12 Reboot&Reset**

Reboot&Reset includes *Reboot RecSvr, Reboot System* and *Clear Data*. See below for detailed introductions.

![](_page_49_Picture_0.jpeg)

Figure 3-55 Reboot&Reset Interface

Reboot RecSvr means to restart the recording server (RecSvr) at the WEB end. This feature is important especially for parameter configuration. Any parameter modification can go into effect only after the reboot of RecSvr.

Reboot System means to restart the whole recording server.

See [Figure 3-56](#page-49-1) below for the Clear Data interface. Only administrators can see this feature on the menu. The data to be cleared contains recording files, log files, backup files, as well as station, customer, number, user information, recording content and operating logs; the data not to be cleared contains recording parameters, system settings, etc. To execute this operation, you are required to enter and confirm your password before clicking the button *OK*. As this operation cannot be cancelled, please do it with caution.

![](_page_49_Picture_168.jpeg)

Figure 3-56 Clear Data

## <span id="page-49-1"></span><span id="page-49-0"></span>**3.13 FTP Feature**

The FTP feature is designed for the bulk download of recording files. See below for detailed instructions. Type in "ftp://*IP address of the recording server*" into the browser and log in FTP. By default the username of FTP is "admin" and the password is the one corresponds to this account; Besides, the username and password of the account that has the FTP management permission can be used for loggin, too. After login, all folders in disks are listed. You can find the needed recording files following the save path set on the storage configuration interface and download them.

The recording filename is created automatically in the following format:

#### **yymmdd\_hhmmssmmm\_ch\_userid\_localnumber\_remotenumber\_calldirection.wav**

The meaning of each item herein is explained in the table below.

![](_page_49_Picture_169.jpeg)

![](_page_50_Picture_216.jpeg)

Example:

Recording filename: 20140218\_173229541\_1\_husidong\_8236\_8218\_0.wav

It means the recording starts at 2014-02-18 17:32:29.541 on Channel 1. The station number is husidong, the direction is call in, the local number is 8236 and the remote number is 8218. If the station number becomes unknown, the userid husidong herein will change to null and the filename will be 20140218\_173229541\_1\_8236\_8218\_0.wav.

**Note: The recording filename is created automatically and cannot be modified. Otherwise, the recording item can not be inquired by the 3.3.1 [Recording Inquiry](#page-14-1) feature.**

## <span id="page-50-0"></span>**3.14 Real-Time Monitoring**

#### <span id="page-50-1"></span>**3.14.1 Install "RemoteListener"**

If a channel is recording, its *Monitor* column on the [3.2 Channel State](#page-11-0) interface will display the *Monitor* icon **1.** See Channel 2 in [Figure 3-57.](#page-50-2) Click this icon to monitor the channel in real time.

|         | Channel Working State |         |                      |              |      |         |                 |                                         |                |            |          |         |        |
|---------|-----------------------|---------|----------------------|--------------|------|---------|-----------------|-----------------------------------------|----------------|------------|----------|---------|--------|
| Monitor | Ch No.                | Voltage | State                | Remote Phone | DTMF | Station |                 | Name   Monitored Phone   Call Direction |                | Start Time | Length   | Remarks | Modify |
|         |                       |         | 0008 <b>R</b> PickUp |              |      | test1   | TS <sub>1</sub> | 8236                                    | <b>Call</b> in | 14:02:46   | 00:00:36 |         |        |
|         |                       | 0008    | <b>C</b> PickUp      |              |      |         |                 |                                         | <b>Call</b> in | 14:02:46   | 00:00:36 |         |        |

Figure 3-57 Channel State Interface

<span id="page-50-2"></span>If your computer is not installed with the monitoring plug-in, click the *Monitor* icon and you can see a prompt asking you to set the security level. See [Figure 3-58.](#page-50-3) Follow the instructions to configure the IE explorer: Open it and click 'Tools > Internet Options >Security Tab'; then click 'Custom Level' and enable 'Initialize and script ActiveX controls not marked as safe for scripting'.

![](_page_50_Picture_217.jpeg)

Figure 3-58 Prompt: Set Security Level

<span id="page-50-3"></span>After setting the security level, click the *Monitor* icon again. A dialog box will appear asking you to download and install the monitoring plug-in. See [Figure 3-59.](#page-50-4) Click *OK* to download it.

![](_page_50_Picture_14.jpeg)

Figure 3-59 Prompt: Download Monitoring Plug-in

<span id="page-50-4"></span>See [Figure 3-60](#page-51-2) for the downloaded file RemoteListener.exe.

![](_page_50_Picture_17.jpeg)

#### Figure 3-60 Monitoring Plug-in

<span id="page-51-2"></span>Double click RemoteListener.exe to install the monitoring tool. During installation, if the figure below appears, click *Yes*.

![](_page_51_Picture_2.jpeg)

Figure 3-61 Registry Editor

#### <span id="page-51-0"></span>**3.14.2 Monitor a Channel**

After installation, click the *Monitor* icon of the channel to be monitored on the channel state interface (see [Figure 3-57\)](#page-50-2) and a blue icon will appear in the system tray (see [Figure 3-62\)](#page-51-3) indicating that the monitoring tool is running. Please note that only when a channel is recording can it be monitored in real time.

![](_page_51_Picture_6.jpeg)

Figure 3-62 Icon for Monitoring Tool

<span id="page-51-3"></span>When a channel is being monitored, the icon in its **Monitor** column will turn into the **Stop Monitor** icon **.** See Channel 1 in [Figure](#page-51-4) 3-63. Click the **Stop Monitor** icon to stop the monitoring of the current channel.

|         | Channel Working State |         |                      |                     |             |         |                 |                 |                |            |          |         |        |  |
|---------|-----------------------|---------|----------------------|---------------------|-------------|---------|-----------------|-----------------|----------------|------------|----------|---------|--------|--|
| Monitor | Ch No.                | Voltage | State                | <b>Remote Phone</b> | <b>DTMF</b> | Station | Name            | Monitored Phone | Call Direction | Start Time | Length   | Remarks | Modify |  |
|         |                       |         | 0008 <b>C</b> PickUp |                     |             | test1   | TS <sub>1</sub> | 8236            | <b>Call</b> in | 14:05:58   | 00:01:11 |         |        |  |
|         |                       |         | 0008 <b>Q</b> PickUp |                     |             |         |                 |                 | <b>Call</b> in | 14:05:58   | 00:01:11 |         |        |  |

Figure 3-63 A Channel Being Monitored

#### <span id="page-51-4"></span><span id="page-51-1"></span>**3.14.3 Use Monitoring Tool**

![](_page_51_Picture_12.jpeg)

Figure 3-64 Monitoring Plug-in

<span id="page-51-5"></span>The monitoring tool is displayed as a blue icon in the system tray. Right click the icon and the operating interface will appear as shown in [Figure 3-64.](#page-51-5) Users can do the following operations on this interface:

![](_page_51_Picture_198.jpeg)

![](_page_52_Picture_218.jpeg)

#### **Note:**

**Not all the monitored voice data will be saved to recording files. Whether a recording to be saved or not depends on multiple judging conditions, such as** *Recording Direction***,**  *Minimum Recording Length***, etc. Only the qualified voice data will be saved.**

## <span id="page-52-0"></span>**3.15 Alarm Info**

#### <span id="page-52-1"></span>**3.15.1 SD Card Alarm**

![](_page_52_Picture_219.jpeg)

#### <span id="page-52-2"></span>**3.15.2 Disk Abnormal Alarm**

![](_page_52_Picture_220.jpeg)

## <span id="page-52-3"></span>**3.15.3 Long Time No Recording Alarm**

![](_page_52_Picture_221.jpeg)

## <span id="page-52-4"></span>**3.15.4 Channel Off-line Alarm**

![](_page_52_Picture_222.jpeg)

![](_page_53_Picture_134.jpeg)

## <span id="page-53-0"></span>**3.15.5 RecSvr Abnormal Alarm**

![](_page_53_Picture_135.jpeg)

## <span id="page-53-1"></span>**3.15.6 Slave Device Off-line Alarm**

![](_page_53_Picture_136.jpeg)

## <span id="page-53-2"></span>**3.15.7 Database Damage Alarm**

![](_page_53_Picture_137.jpeg)

# <span id="page-54-0"></span>**Appendix A Technical Specifications**

#### **Dimensions**

*440×44×200 mm<sup>3</sup>*

#### **Weight**

*2.6 kg (Excluding hard disk and accessories)* 

#### **Environment**

*Operating temperature: 0*℃*—55*℃

*Storage temperature: -20*℃*—85*℃

*Humidity: 8%— 90% non-condensing*

*Storage humidity: 8%— 90% non-condensing*

#### **Input/output Interface**

*Telephone line jack: 8/16/24 2-pin RJ11 jacks*

#### **Audio Specifications**

*Codec: CCITT A/μ-Law 64kbps*

*IMA ADPCM 32kbps*

*Distortion: ≤2%*

*Frequency response: 300-3400Hz(±3dB)*

*Signal-to-noise ratio: ≥38dB*

#### **Maximum System Capacity**

*Up to 24 channels*

#### **Power Requirements**

*+19V DC*:*1A*

*Maximum power consumption: ≤19W*

#### **Impedance**

*Input impedance: ≥1MΩ/500V DC;* 

*≥8kΩ/1000V AC*

*Insulation resistance of telephone line from PC: ≥2MΩ/500V DC*

*Telephone line impedance: Compliant with the national standard impedance for three-component network*

#### **Audio Encoding & Decoding**

![](_page_54_Picture_187.jpeg)

#### **Sampling Rate**

*8kHz*

#### **Safety**

*Lightning resistance: Level 4*

# **Appendix B Troubleshooting**

#### <span id="page-55-0"></span>**1. How to solve the problem that I can neither play the recording files nor monitor the recording in real time via IE10?**

Currently, the IE10 under Win7 or Win8 operating system is integrated with media player12 which is not well compatible with the web. To solve the problem, you can replace it by media player11 or below versions, or use other software such as realplayer (downloaded via [http://www.real.com/\)](http://www.real.com/).

#### **2. Is ATP2400 standard 1U in height? Can it be fixed on the rack without pallet?**

Yes. ATP2400 adopts the standard 1U design and can be fixed on the rack without pallet.

#### **3. How many days of recording files can be stored in an ATP2400-24 machine equipped with a 2T HD?**

The table below illustrates the data calculated based on continuous 24-hour recording on all 24 channels.

![](_page_55_Picture_99.jpeg)